# ALSTERPLAN: ANLEITUNG

**30.05.2018**

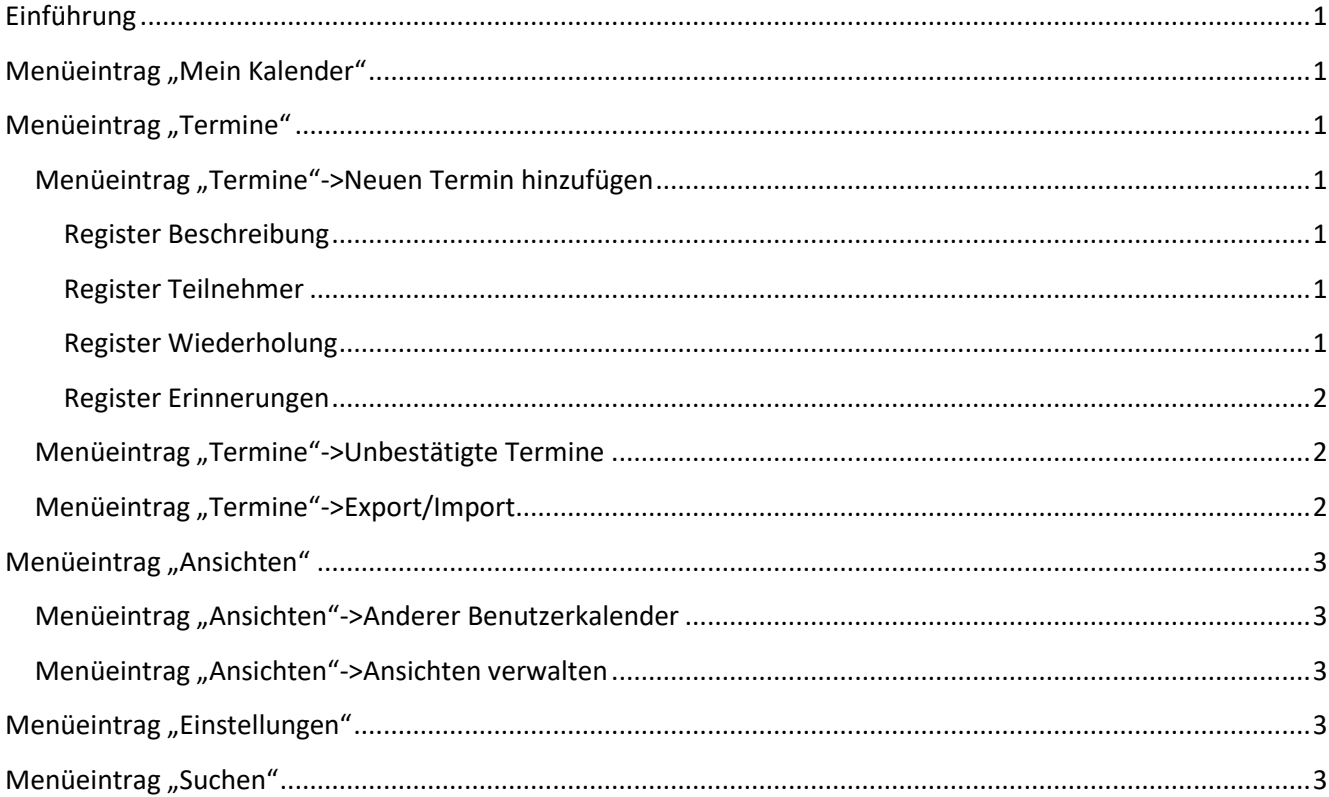

# <span id="page-2-0"></span>**Einführung**

Herzlich willkommen! Zuerst muss man sich au[f http://www.alsterplan.info](http://www.alsterplan.info/) registrieren. Wenn das erledigt ist, kann man sich anmelden. Wenn man sich angemeldet hat, erscheint eine Seite, wo u.a. ein Kalender zu sehen ist. Für jede Wohngemeinschaft gibt es eine Kategorie.

# <span id="page-2-1"></span>**Menüeintrag "Mein Kalender"**

Hier gibt es verschiedene Ansichten:

- Hauptseite (zeigt die Startseite an)
- Heute (zeigt den aktuellen Tag detailliert mit Uhrzeiten an)
- Aktuelle Woche (zeigt die aktuelle Woche mit Uhrzeiten an)
- Aktueller Monat (zeigt den aktuellen Monat im Überblick an)
- Aktuelles Jahr (zeigt das aktuelle Jahr im Überblick an)

Bei allen Ansichten kann nach einer Kategorie gefiltert werden.

# <span id="page-2-2"></span>**Menüeintrag** "Termine"

Hier dreht sich alles um Termine.

## <span id="page-2-3"></span>**Menüeintrag "Termine"->Neuen Termin hinzufügen**

Hier gibt es verschiedene Register: Beschreibung, Teilnehmer, Wiederholung und Erinnerungen.

#### <span id="page-2-4"></span>**Register Beschreibung**

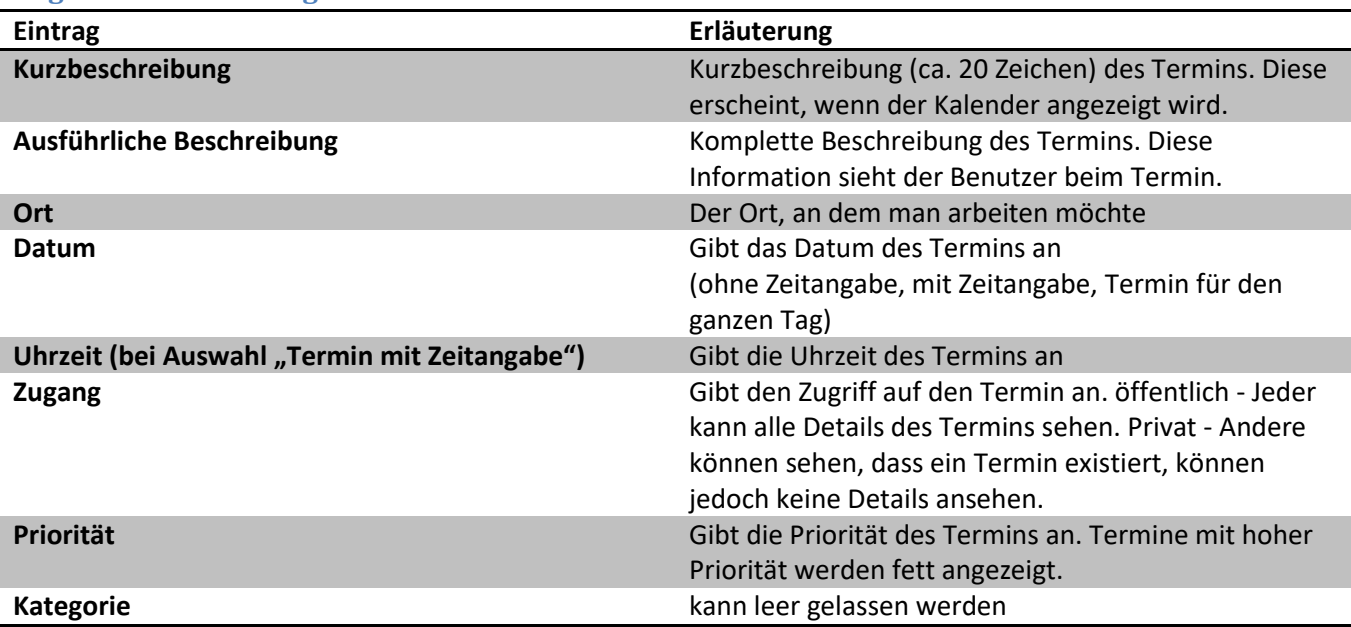

## <span id="page-2-5"></span>**Register Teilnehmer**

Hier werden die Benutzer des Termins angegeben. Es sollte der Benutzer einer Leitung von dem Ort hinzugefügt werden, an dem man arbeiten möchte! Dann erscheint der Termin im Kalender der Leitung!

## <span id="page-2-6"></span>**Register Wiederholung**

Wählen Sie wie oft ein Termin wiederholt werden soll. Monatlich (tagesorientiert) wiederholt einen Termin jeden 1. Montag des Monats, jeden 3. Donnerstag des Monats, etc.

#### <span id="page-3-0"></span>**Register Erinnerungen**

Bei dem **Register Erinnerungen** kann eingestellt werden, ob und wann eine Erinnerung gesendet werden soll.

Zum Schluss **speichern**!

### <span id="page-3-1"></span>**Menüeintrag "Termine"->Unbestätigte Termine**

Hier werden Termine angezeigt, in denen man als Teilnehmer eingetragen wurde.

Am besten fährt man mit der Maus auf den Titel des Eintrags. Dann sieht man die Beschreibung.

Wenn man auf den Titel des Eintrags klickt, hat man verschiedene Optionen.

Man kann u.a.

- den Eintrag genehmigen/bestätigen
- den Eintrag ablehnen und/oder
- **•** eine Anmerkung hinzufügen.

Es wird empfohlen zuerst eine Anmerkung hinzuzufügen. Dort kann man demjenigen, der den Termin erstellt hat, noch Informationen geben. Wenn man alles eingetragen hat, klickt man auf "Anmerkung hinzufügen".

Nun kann man den Eintrag genehmigen/bestätigen oder ablehnen.

<span id="page-3-2"></span>**Menüeintrag "Termine"->Export/Import**

Man kann Termine exportieren und importieren.

# <span id="page-4-0"></span>**Menüeintrag "Ansichten"**

Hier kann man Ansichten verwalten.

## <span id="page-4-1"></span>**Menüeintrag "Ansichten"->Anderer Benutzerkalender**

Man kann sich andere Benutzerkalender anzeigen lassen, indem man einen Benutzer auswählt und anschließend auf "zeigen" klickt.

## <span id="page-4-2"></span>**Menüeintrag "Ansichten"->Ansichten verwalten**

Hier kann man Ansichten hinzufügen. Dies ist z.B. für Leitungen interessant.

Es gibt verschiedene Optionen:

- Ansichtsname
- Ansichtstyp (empfohlen: Woche (Teilnehmer vertikal) entweder von allen Benutzern oder einer Auswahl)

Anschließend speichern.

Die neue Ansicht steht dann bei "Ansichten"-> "Meine Ansichten" zur Verfügung.

# <span id="page-4-3"></span>**Menüeintrag "Einstellungen"**

Wie der Titel schon verrät, kann man hier verschiedene Einstellungen vornehmen.

Bei **Layers** kann man einstellen, ob Termine anderer Benutzer direkt im eigenen Kalender angezeigt werden sollen. Dazu aktiviert man Layers. Anschließend fügt man Layers hinzu. Nun wählt man die Quelle aus (also den Benutzer), ggf. eine andere Farbe und entscheidet, ob Duplikate angezeigt werden sollen. Zum Schluss speichert man.

Bei **Mein Profil** können Vor- und Nachname, E-Mail-Adresse und Kennwort geändert werden.

Bei **Voreinstellungen** gibt es sehr viele Einstellungen. Hervorzuheben ist die, dass man den Kalender aktualisieren kann. Diese Einstellung ist gleich im ersten Register sehr weit unten auf der Seite. Anschließend "Voreinstellungen speichern".

# <span id="page-4-4"></span>**Menüeintrag** "Suchen"

Hier gibt es u.a. eine einfache Suche.

Bei der erweiterten Suche kann nach Stichwörtern, Kategorien sowie nach Datum und Benutzer gefiltert werden.